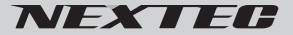

AHD/CVI/TVI/CVBS 対応 207 万画素 207 万画素<br>超小型屋内用カラー監視カメラ インクリン 国王<br>NY UEOJO 保証書付 **NX-H521S**

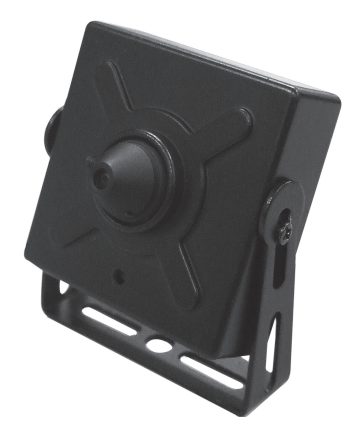

このたびは NX-H521S をお買い上げいただき、ありがとうございます。 ご使用の前に、この取扱説明書をよくお読みのうえ正しくご使用ください。 お読みになった後は、大切に保管していただき、その都度ご参照ください。

# 目次

## 必ずお読みください

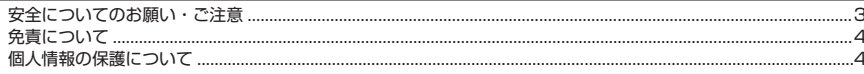

## 準備する

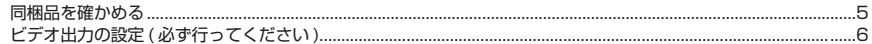

### 取付・接続方法

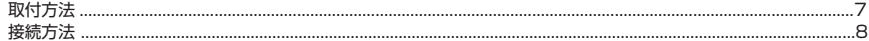

## 設定方法

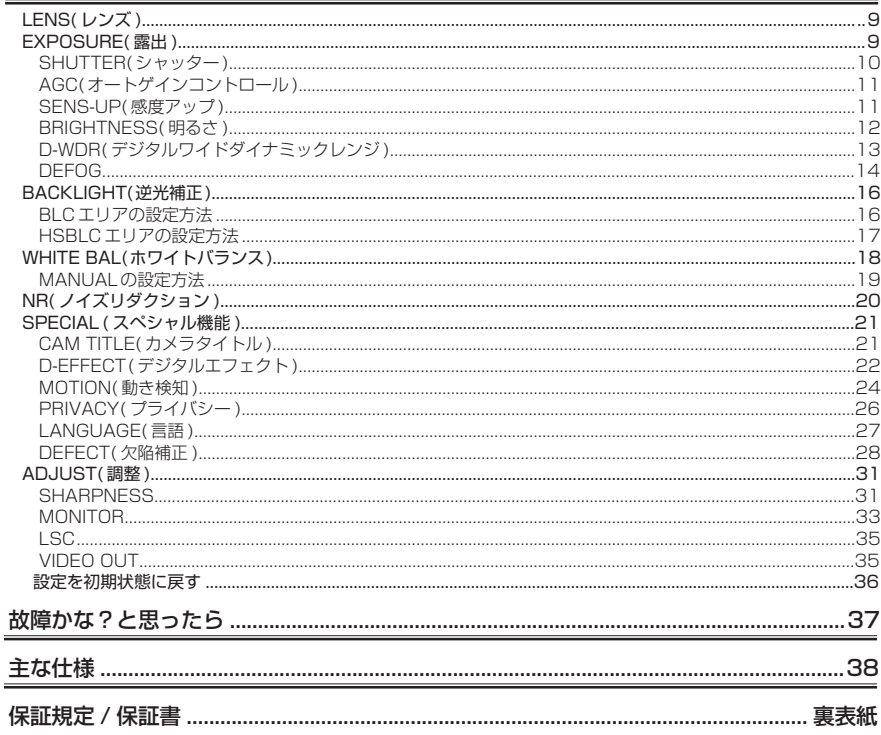

# **必ずお読みください**

## **安全についてのお願い・ご注意**

本機を安全にご使用いただくには、正しい使い方と安全に関する注意事項をお守りいただくこ とが必要です。本書では、誤った使い方をしたときに生じる危害や損害の程度を区分して説明 しています。

<u>警告 この表示の欄を守らないと火災・感電及びその他の危険により死亡や</u><br>警告 大けがの原因となります。

う注意事項を守らないとけがをしたり周辺の家財に損害を与えたりする<br>
こことがあります。

絵表示について

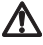

気をつけていただきたい内容です。

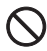

してはいけない禁止内容です。

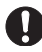

しなければならないことを表しています。

# 警告

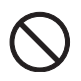

■本機は一般日常生活に使用する商品 ですから人命にかかわる場所や高い 信頼性、安全性が要求される場所で は使用しないでください。

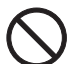

■電源コード類を傷つけたり破損した り、加工したりしないでください。 重いものを乗せたり、加熱したり、 引っ張ったりすると電源コード類が 破損し、火災、感電の原因となります。

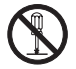

■ケースは絶対にあけないでください。 本機は精密部品を多数搭載していま す。分解や改造を加えますと故障が 起き、また感電の原因となります。

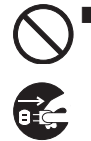

■発熱、発臭、発煙を検出した場合に は直ちに使用を中止してください。 には、直ちに使用を中止して、AC アダプターをコンセントから抜いて ください。そのまま使用しますと火 災や感電の原因になります。修理は

 販売店に依頼していただき、お客様 ご自身での修理は絶対に避けてくだ さい。

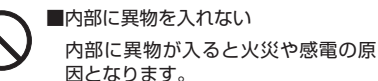

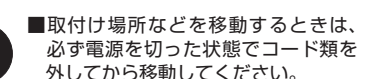

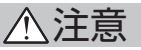

圣

■お手入れの際、電源プラグを抜く ケースが汚れた場合は、柔らかい布 またはティッシュペーパーで拭き取 ってください。シンナー、ベンジン、 化学雑巾などを使用しますと、ケー スが変形するおそれがあります。ま た、お手入れの際は、必ず AC アダ プターをコンセントから抜いてくだ

本機の仕様は日本国内向けとなって

■取付の際は、確実に固定されている ことを確認してください。ゆるみ等 が発生していないか定期的に確認し

さい。

います。

てください。

■日本国内で使用する

■衝撃や強い振動を加えないでくださ い。衝撃や強い振動を加えますと、精 密部品が壊れ故障の原因になります。

■使用温度範囲内で使用する 動作範囲内の温度条件下でご使用くだ さい。本機の温度 / 湿度保証範囲以外 で使用すると内部の部品に影響を与え ますので、できるだけ直射日光の当た らない適切な環境でご使用ください。

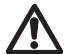

■高温時の取り扱いに注意する 本機は使用時に温度が高くなります。 周囲の風通しを良くし、周りを布など で覆わないでください。

■供給電源やビデオ出力の線は、過度に 長くしないでください。カメラがうま く作動しない恐れがあるばかりでなく 画質も劣化する場合があります。

## **免責について**

■免責について

弊社はいかなる場合も以下に関して一切の責任を負わないものとします。

- ⒈ 本商品に関連して直接または間接に発生した損害・被害、または結果的損害・被害
- ⒉お客様の誤使用や不注意による本製品の障害または破損など
- ⒊お客様による本商品の分解、修理または改造が行われた場合、それに起因するかどうかにか かわらず、発生した一切の故障または不具合
- ⒋お客様による映像(記録を含む)が何らかの理由により公となりまたは目的外に使用され、 その結果、被写体となった個人または団体などによるプライバシー侵害などを理由とするい かなる賠償請求、クレームなど
- ⒌ 記録した情報内容が何らかの原因により、消失してしまうこと

## **個人情報の保護について**

■個人情報の保護について

本機を使用したシステムで撮影された映像で個人が特定できる情報は、「個人情報の保護に関す る法律」で定められた「個人情報」に該当します。法律に従って、映像情報を適正にお取り扱 いください。

**準備する**

## **同梱品を確かめる**

お買い上げいただいた製品は次の品目から構成されています。 内容をご確認ください。

■カメラ本体× 1

■取扱説明書× 1

■付属品 ——

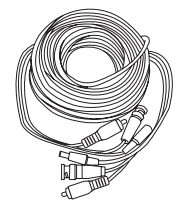

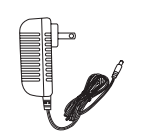

AC アダプター× 1

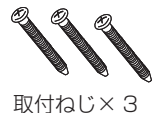

延長ケーブル ( 約 20 m ) × 1

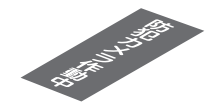

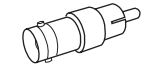

防犯ステッカー× 1 BNC(J)-RCA(P) 変換 アダプター× 1

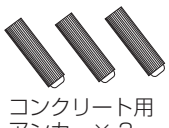

アンカー× 3

※本文中のイラスト、画像はイメージです。実際と異なる場合があります。

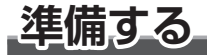

## **ビデオ出力の設定 ( 必ず行ってください )**

アナログ防犯カメラの規格には、CVBS/AHD/CVI/TVI 等があります。一般にアナログ防 犯カメラの場合は CVBS を指します。その他は新しい規格で、同軸ケーブルでより鮮明な 映像を送ることができます。

本製品は CVBS/AHD/CVI/TVI の出力切替ができます。接続するDVRやモニターTVの 規格に合わせ設定を行ってください。

## ■設定方法

- **1. 本体から出ているケーブルの設定ボタンで 設定します** ①左に 5 秒以上長押し・・・CVBS 方式 ※解像度は 640 × 480、約 31 万画素相当に
	- なります。

②右に 5 秒以上長押し・・・AHD 方式 ( 初期設定 )

- ③上 (UP) に 5 秒以上長押し・・・CVI 方式
- ④下 (DN) に 5 秒以上長押し・・・TVI 方式

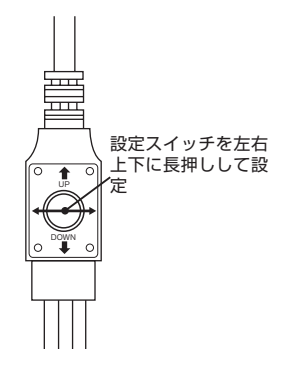

**※接続機器の規格と合わない設定をすると映像は映り ません。 NTSC・一般のテレビなど RCA モニターへ直接接続 する場合は CVBS に設定してください。**

# <u>取付・接続方法</u>

**ご注意:取付・接続は本製品の設定が完了して正常に動作することを確認してから行って ください。**

## **取付方法**

- 1. カメラを取付ける前に視界をモニターで確認した上で取付位置を決めてください。
- 2. 木材の壁に取付ける場合は付属のネジで固定してください。
- 3. モルタル、中空ボード、コンクリート等の壁に取付ける場合は、付属のアンカーやそれ ぞれの素材に適したアンカー等の部品を別途ご用意の上使用してください。
- 4. 取付ける際、本製品が落下しないように確実に固定してください。
- 5. 定期的に固定状態を点検してください。

# **取付・接続方法**

**接続方法**

### **■接続図**

下図を参考に接続してください。

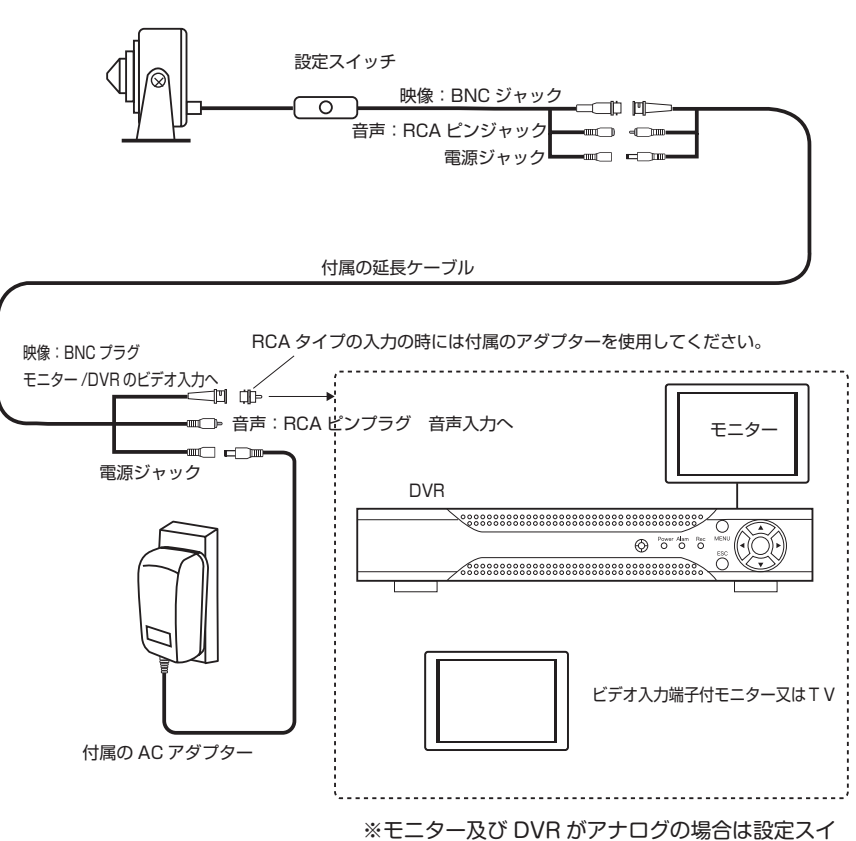

ッチで CVBS に設定してください。(P6 参照 )

**設定方法**

### **本体から出ているケーブルの設定スイッチで設定します**

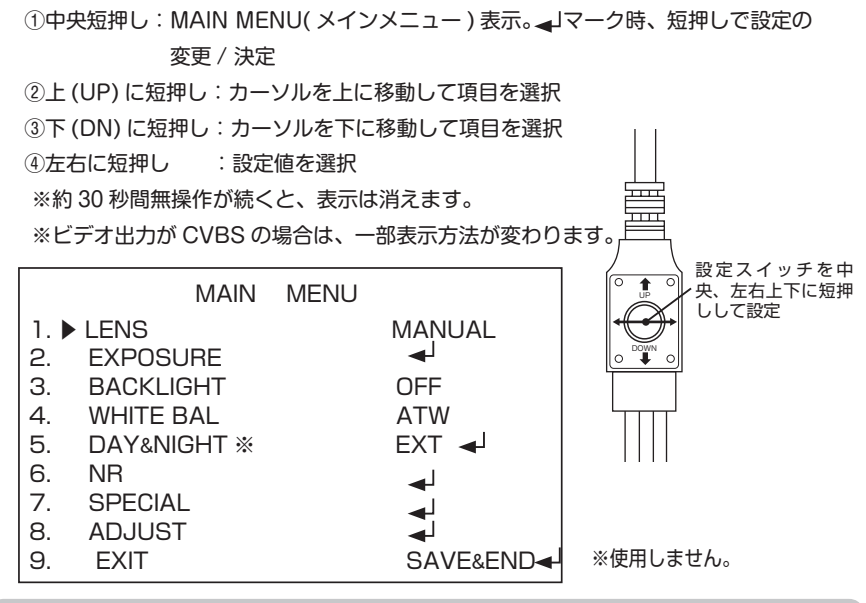

# **LENS( レンズ )**

メインメニューからレンズの種類を選択します。DC、マニュアルを選択することができます。 DC は、DC 駆動自動アイリスレンズ使用時に選択します。設定スイッチの左右で選択します。 本機では MANUAL を選択してください。

## **EXPOSURE( 露出 )**

メインメニューから設定スイッチの上下を押して EXPOSURE( 露出 ) を選択します。

### **1. 設定スイッチの中央を押す**

EXPOSURE( 露出 ) 設定画面 になります。

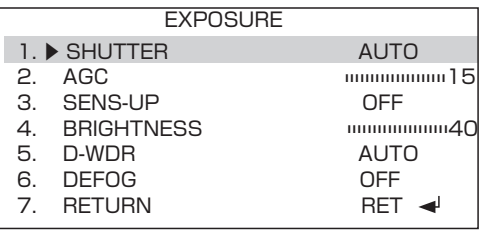

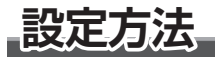

・SHUTTER( シャッタースピード )、AGC( オートゲインコントロール )、SENS-UP( セ ンスアップ )、BRIGHTNESS( 明るさ )、D-WDR( デジタルワイドダイナミックレンジ ) DEFOG を設定します。

#### **2. 設定スイッチの上下を押して項目を選択します**

**■ SHUTTER( シャッター )**

シャッタースピードの設定をします。

- ●シャッタースピードを速くする ・・・動きの速いものをブレずに撮影できます。 但し、光を取り込む時聞が短いので十分な光量が必要 です。
- ●シャッタースピードを遅くする・・・光を取り込む時間が長いので、暗い場所での撮影も可 能になります。

 但し、動いている被写体を撮影した場合に、ブレが発 生することがあります。

- ※東日本 (50Hz) 地域で蛍光灯下での使用時、映像にちらつき ( フリッカー ) が出る場合は、 FLK ( フリッカレス ) に設定してください。
- **1. 設定スイッチの左右を押して設定値を選択します ( 初期値は AUTO)**

AUTO、1/30、1/60、FLK、1/240、1/480、1/1000、1/2000、1/5000、/10000 1/50000,  $\times$  2,  $\times$  4,  $\times$  6,  $\times$  8,  $\times$  10,  $\times$  15,  $\times$  20,  $\times$  25,  $\times$  30

- **2. 設定を変更し決定する場合は設定スイッチの上下を押して"RETURN( 戻る )"を選択し ます**
- **3. 設定スイッチの左右を押して"SAVE&END( 保存して終了 )"を選択します**
- **4. 設定スイッチの中央を押して設定を確定し、終了します**

#### **■ AGC( オートゲインコントロール )**

AGC (オートゲインコントロール)のレベルを設定します。シャッター値を変えずに明るさ を変えることができます。

設定値は、0 ~ 15 で、数値が大きい程、明るい画面となります。

- **1. 設定スイッチの左右を押して設定値を選択します ( 初期値は 15)**
- **2. 設定を変更し決定する場合は設定スイッチの上下を押して"RETURN( 戻る )"を選択し ます**
- **3. 設定スイッチの左右を押して"SAVE&END( 保存して終了 )"を選択します**

#### **4. 設定スイッチの中央を押して設定を確定し、終了します**

**■ SENS-UP( 感度アップ )**

画面の明るさを保つため、蓄積時間(シャッター時間)を伸ばして被写体を明るくすることが できます。

- ご注意: シャッターの設定が AUTO または 1/30 以外の時には、SENS-UP 設定はできま せん。また、 AGC の設定が、AGC=0 の時にも、SENS-UP 設定はできません。
- **1. 設定スイッチの左右を押して設定を選択します ( 初期値は OFF)**

OFF:感度アップの設定をしない

AUTO:感度の強弱の設定をします。

**2. 設定値を変更する場合は"AUTO"を選択し、設定スイッチの中央を押します**

SENS-UP 設定画面になります。

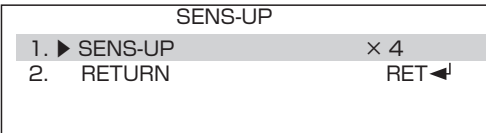

**設定方法**

- X2、X4、X6、× 8、X10、X15、X20、X25、X30 **3. 設定スイッチの左右を押して設定値を選択します**
- **4. 設定を変更し決定する場合は設定スイッチの上下を押して"RETURN( 戻る )"を選択し ます**
- **5. 設定スイッチの左右を押して"SAVE&END( 保存して終了 )"を選択します**
- **6. 設定スイッチの中央を押して設定を確定し、終了します**

**■ BRIGHTNESS( 明るさ )**

明るさの調整を行います。設定値は、1 ~ 100 で、数値が大きい程、明るくなります。

- **1. 設定スイッチの左右を押して設定値を選択します**
- **2. 設定を変更し決定する場合は設定スイッチの上下を押して"RETURN( 戻る )"を選択し ます**
- **3. 設定スイッチの左右を押して"SAVE&END( 保存して終了 )"を選択します**
- **4. 設定スイッチの中央を押して設定を確定し、終了します**

#### **■ D-WDR( デジタルワイドダイナミックレンジ )**

D-WDR(デジタルワイドダイナミックレンジ)機能は、暗い画面と明るい画面を処理して暗 い画面を明るく、明るい画面を暗くしてちょうど良い明るさに補正を行います。

#### **1. 設定スイッチの左右を押して設定を選択します ( 初期値は AUTO)**

ON: 任意の値で設定します。

OFF:補正をしない。

AUTO:自動で補正をします。

#### **2. 任意の値で設定する場合は"ON"を選択し、設定スイッチの中央を押します**

D-WDR 設定画面になります。

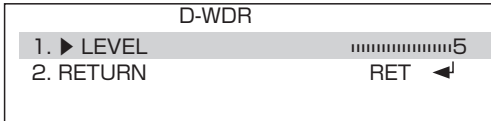

**3. 設定スイッチの左右を押して設定値を選択します**

0 ~ 8 を選択できます。( 初期値は 5)

- **4. 設定を変更し決定する場合は設定スイッチの上下を押して"RETURN( 戻る )"を選択し ます**
- **5. 設定スイッチの左右を押して"SAVE&END( 保存して終了 )"を選択します**
- **6. 設定スイッチの中央を押して設定を確定し、終了します**

**設定方法**

#### **■ DEFOG**

DEFOG 機能:カメラを屋外に設置した時に霧や激しい雨等でかすんだ映像を補正します。

**1. 設定スイッチの左右を押して設定を選択します ( 初期値は OFF)**

 OFF:補正をしない。 AUTO:DEFOG の設定をします。

**2. 補正を設定する場合は"AUTO"を選択し、設定スイッチの中央を押します**

DEFOG エリア設定画面になります。

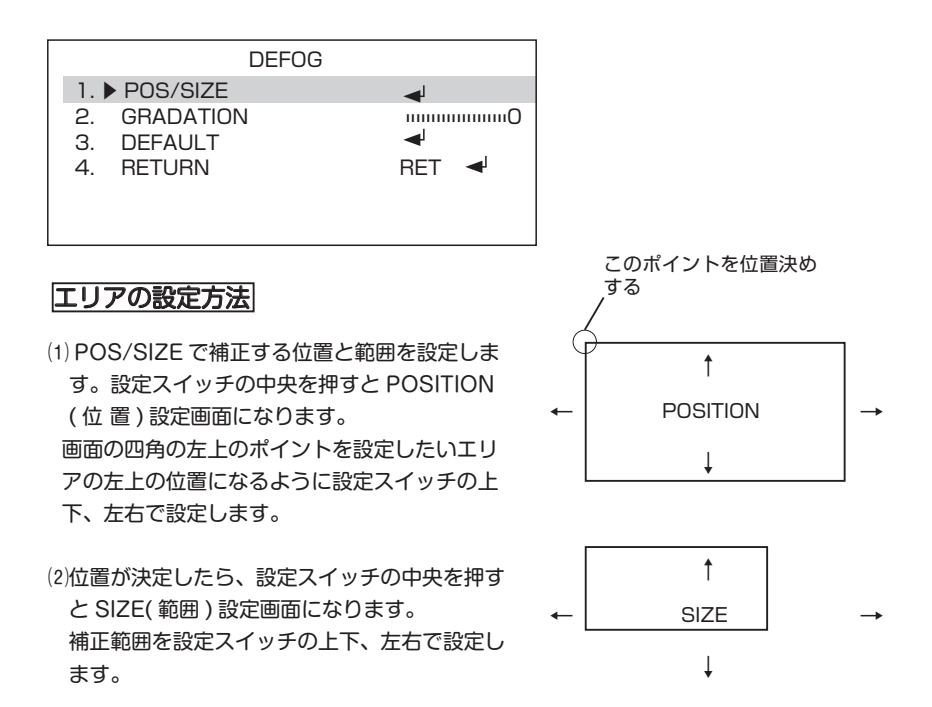

⑶設定スイッチの中央を押すと"RET" "AGAIN" と表示されます。設定した位置 / 範囲でよけれ ば、"RET"を選択し、設定スイッチの中央を 押して POS/SIZE を終了します。やり直す場 合は、"AGAIN"を選択し、やり直します。

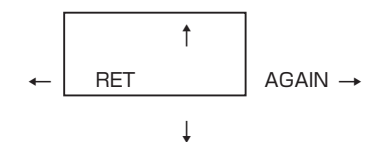

- (4) GRADATION(グラデーション)の設定:補正 をかけた場所とかけない場所の境界を滑らかに します。 設定値は 0 ~ 2 で、数値が大きいほど滑らか になります。
- ⑸ DEFAULT( 初期化 ):設定を初期状態に戻し ます。
- **3. 補正を決定する場合は設定スイッチの上下を押して"RETURN( 戻る )"を選択し ます**
- **4. 設定スイッチの左右を押して"SAVE&END( 保存して終了 )"を選択します**
- **5. 設定スイッチの中央を押して設定を確定し、終了します**

**設定方法**

## **BACKLIGHT( 逆光補正 )**

逆光で被写体が暗くなるのを補正します。 メインメニューから設定スイッチの上下を押して BACKLIGHT を選択します。

**1. 設定スイッチの左右を押して設定を選択する ( 初期値は OFF)**

OFF: 補正しない。

BLC: 逆光補正

 HSBLC: ハイライト抑制逆光補正・・・設定されたエリア内で強い光を放つ部分にマスク することで、他の部分への影響を軽減することが できます。

**2.BLC または HSBLC を選択し、設定スイッチの中央を押します**

## BLC エリアの設定方法

- ⑴ LEVEL で補正の度合いを設定スイッチの左右 で MIDDLE、HIGHT、 LOW より選択します。
- ⑵ AREA で補正する位置と範囲を設定します。 設定方法は P15 DEFOG のエリア設定と同様 に行ってください。
- BLC 1. ▶ LEVEL MIDDLE 2. AREA ∢ 3. DEFAULT 4. RETURN RET
- ⑶ DEFAULT( 初期化 ):設定を初期状態に戻し ます。

## HSBLC エリアの設定方法

- ⑴ SELECT で補正を行うエリアを設定スイッチ の左右で選択します。選択されたエリアは点 滅します。4 エリアあります。エリア毎設定 をします。
- ⑵ DISPLAY: エリアを選択したら、DISPLAY の ON/OFF を設定スイッチの左右で設定しま す。
	- ・ON: 選択されたエリアの HSBLC 機能を ON にします。

設定スイッチの中央を押します。

- ・OFF: 選択されたエリアの HSBLC 機能を OFF します。エリアの枠が消えます。
- ⑶ DISPAY ON 選択で補正する位置と範囲を設 定します。設定方法は P15 DEFOG のエリア 設定と同様に行ってください。
- ⑷ BLACK MASK:HSBLC 機能が ON のエリ アの補正を行う部分に黒いマスクをかけるかを 設定します。
	- ・ON:マスクをかける。
	- ・OFF:マスクをかけない。
- ⑸ LEVEL: マスクをかける輝度レベルを設定ス イッチの左右で設定します。 0 ~ 100 設定した数値以上の輝度でマスクがかかりま す。

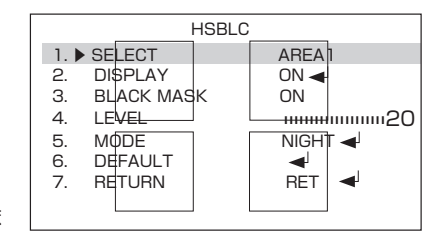

- ⑹ MODE: 補正を行う動作条件を設定ス イッチの左右で設定します。 ・NIGHT: 夜のみの動作。
	- ・ALL DAY: 一日中動作します。
- ⑺ NIGHT モードを選択した場合、AGC レベルを設定することができます。 設定値は 0 ~ 255 です。
- ⑻ DEFAULT( 初期化 ):設定を初期状態 に戻します。

**設定方法**

- **3. 補正を決定する場合は設定スイッチの上下を押して"RETURN( 戻る )"を選択し ます**
- **4. 設定スイッチの左右を押して"SAVE&END( 保存して終了 )"を選択します**

**5. 設定スイッチの中央を押して設定を確定し、終了します**

## **WHITE BAL( ホワイトバランス )**

白い紙に晴天時の太陽があたっているとき、夕日があたっているとき、電灯の灯りがあっ たっているときでは、それぞれの白が違います。肉眼で白色に見えてもカメラでは違った 色で映ることがあります。 白いものが白く写るように色の補正をおこなう機能をホワイト バランスといいます。

メインメニューから設定スイッチの上下を押して WHITE BAL を選択します。

#### **1. 設定スイッチの左右を押して設定を選択する ( 初期値は ATW)**

MANUAL:手動で色温度を調整します。

 AWB ( オート・ホワイト・バランス ): 自然な色合いで映るように自動的に調整します。 ATW(オートトラッキング・ホワイト・バランス): 光源の色温度変化に対し自動的に調整 します。

 AWC → SET( オート・ホワイトバランス・コントロール ):ある照明下で、ホワイトバラ ランスを自動的に調整します。 白紙等の白い被写体を画面全 体に映し、設定ボタンの中央 を押して設定します。光源が 変わったときは再度、設定を します。**光源が変化しない場**

**所での撮影に適しています。**

 INDOOR( 屋内 ):色温度を屋内に設定します。 OUTDOOR( 屋外 ):色温度を屋外に設定します。

MANUAL の設定方法

- ⑴ MANUAL を選択し、設定スイッチの中央を 押す。MANUAL WB 画面になります。
- ⑵ BLUE: 青みを調整します。数値が大きいほど 青みが強くなります。 設定値は 0 ~ 100 です。

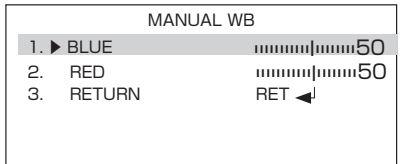

- ⑶ RED: 赤みを調整します。数値が大きいほど 赤みが強くなります。 設定値は 0 ~ 100 です。
- **2. 設定を決定する場合は設定スイッチの上下を押して"RETURN( 戻る )"を選択し ます**
- **3. 設定スイッチの左右を押して"SAVE&END( 保存して終了 )"を選択します**
- **4. 設定スイッチの中央を押して設定を確定し、終了します**

**設定方法**

## **NR( ノイズリダクション )**

映像のノイズをデジタル処理により軽減します。メインメニューから設定スイッチの上下 を押して NR を選択します。

**1. 設定スイッチの中央を押す** NR 画面になります。

NR は 2DNR と 3DNR を選択でき

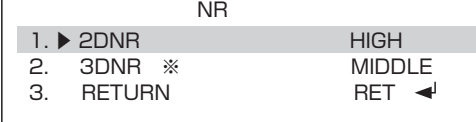

 ます。 **※ビデオ出力がCVBSの場合は、3DNRは表示されません。** 設定スイッチの上下を押して選択します。

・3DNR は 2DNR より強いレベルのノイズリダクションとなります。

**2. 設定スイッチの左右を押して設定を選択する**

OFF: 補正しない。 LOW/MIDDLE/HIGH

- **3. 設定を決定する場合は設定スイッチの上下を押して"RETURN( 戻る )"を選択し ます**
- **4. 設定スイッチの左右を押して"SAVE&END( 保存して終了 )"を選択します**
- **5. 設定スイッチの中央を押して設定を確定し、終了します**

## **SPECIAL( スペシャル機能 )**

メインメニューから設定スイッチの上下を押して SPECIAL を選択します。

**1. 設定スイッチの中央を押す** SPECIAL 画面になります。

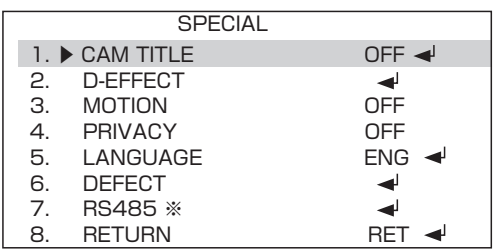

※本機は対応していません。

・CAM TITLE( カメラタイトル )、D-EFFECT( デジタルエフェクト )、MOTION( 動き検知 )、 PRIVACY( プライバシーマスク )、LANGUAGE( 言語 )、DEFECT( 欠陥補正 ) を設定します。

#### **2. 設定スイッチの上下を押して項目を選択します**

**■CAM TITLE(カメラタイトル)**

映像内にカメラのタイトルを表示することができます。設定スイッチの左右で ON/OFF を選 択します。

ON :CAM TITI F を使用する。

OFF:CAM TITLE を使用しない。

#### **1. タイトル表示させる場合 ON を選択し、設定スイッチの中央を押します。( 初期値は ON)**

CAM TITLE 入力画面になります。

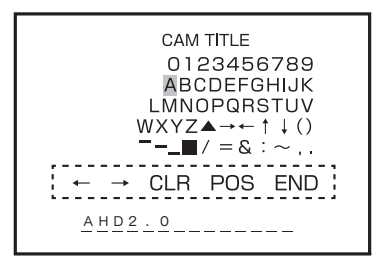

**設定方法**

## 入力方法

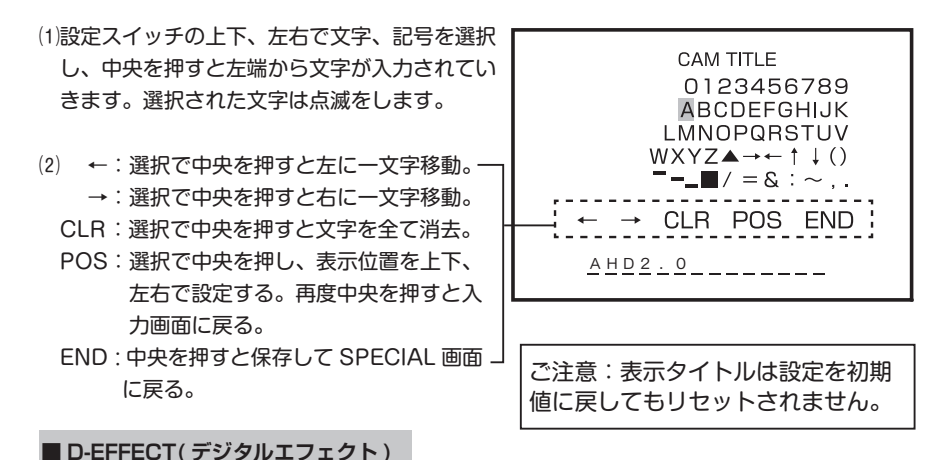

映像効果を設定します。FREEZE( 静止 )、MIRROR( 映像の反転、回転 )、NEG. IMAGE( ネ ガ映像 ) があります。

### **1. 設定スイッチの中央を押します**

D-EFFECT 画面になります。

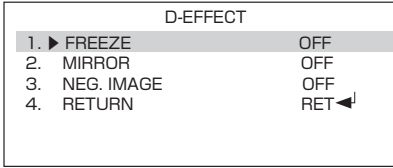

#### **2. 設定スイッチの上下を押して項目を選択します**

FREEZE:ON で映像を静止します。 MIRROR:左右反転、上下反転、180 度回転、OFF。 NEG. IMAGE:ネガ表示、OFF。

FREEZE の設定方法

⑴設定スイッチの左右を押して ON を選択します。 映像が静止します。※この設定は保存できません。

## MIRROR の設定方法

⑴設定スイッチの左右を押す毎に"MIRROR( 左右反転 )" "V-FLIP( 上下反転 )" "ROTATE(180 度回転 )" "OFF"と映像が切り替わります。

### NEG. IMAGE の設定方法

- ⑴設定スイッチの左右を押して ON を選択します。 ネガ映像になります。
- **3. 設定を決定する場合は設定スイッチの上下を押して"RETURN( 戻る )"を選択し ます**
- **4. 設定スイッチの左右を押して"SAVE&END( 保存して終了 )"を選択します**
- **5. 設定スイッチの中央を押して設定を確定し、終了します**

**設定方法**

#### **■ MOTION(動き検知)**

- MOTION 機能:映像画面で動きがあったときに文字や色でお知らせします。動きを検知する 範囲の設定を行うこともできます。 ※本機では検知による信号での外部機器制御には対応していません。
- **1. 設定スイッチの左右を押して設定を選択します ( 初期値は OFF)**
	- OFF:検知しない。
	- ON :検知をする。
- **2. 設定する場合は"ON"を選択し、設定スイッチの中央を押します**

MOTION 設定画面になります。

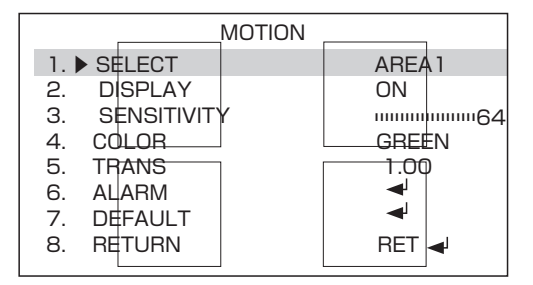

**3. 設定スイッチの上下を押して項目を選択します**

#### SELECT の設定方法

⑴検知するエリアを設定スイッチの左右を押して選択します。選択されたエリアはゆっくり点 滅します。4 エリアあります。エリア毎設定します。

## DISPLAY の設定方法

⑴エリアを選択したら、DISPLAY の ON/OFF を設定スイッチの左右を押して選択します。 ON: 選択したエリアの表示をする。設定スイッチの中央を押します。 OFF: 選択したエリアの表示をしない。エリアの枠が消えます。

⑵ DISPLAY ON 選択で検知する位置と範囲を設定します。 設定方法は P15 DEFOG のエリア設定と同様に行ってください。

## SENSITIVITY の設定方法

⑴動きを検知する感度を設定します。設定スイッチの左右で設定します。  $0 \sim 100$ 

## COLOR の設定方法

⑴エリアの色を設定します。設定スイッチの左右で選択します。 GREEN/BLUE/WHITE/RED から選択できます。

## TRANS の設定方法

⑴動きを見つける鋭さを設定します。設定スイッチの左右で設定します。  $0.00 - 1.00$ 

## ALARM の設定方法

⑴ VIEW TYPE: 検知エリアの表示タイプを設定スイッチの左右で設定します。 ALL(BLOCK、OUTLINE 両方で表示 )/OUTLINE( 枠のみで表示 )/ OFF( 表示しない )

- ⑵ OSD VIEW: 文字表示の ON/OFF を設定します。設定スイッチの左右で設定します。 検知すると"MOTION DETECTED"の文字が表示されます。
- ⑶ ALARM OUT:本機は対応していません。
- ⑷ TIME: 上記文字の表示時間を設定します。 設定スイッチの左右で設定します。  $0 \sim 15$  秒

**DEFAULT** 

設定を初期状態に戻します。

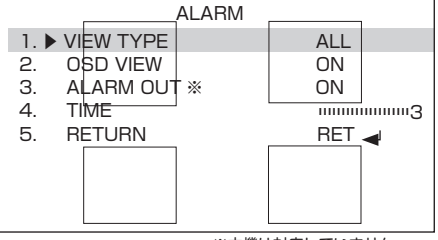

<sup>※</sup>本機は対応していません。

- **4. 設定を決定する場合は設定スイッチの上下を押して"RETURN( 戻る )"を選択し ます**
- **5. 設定スイッチの左右を押して"SAVE&END( 保存して終了 )"を選択します**
- **6. 設定スイッチの中央を押して設定を確定し、終了します**

**設定方法**

#### **■ PRIVACY( プライバシー )**

映像画面の設定されたエリアにマスクをかけることによりプライバシーを守ることができま す。

#### **1. 設定スイッチの左右を押して設定を選択します ( 初期値は OFF)**

OFF:マスクを設定しない。

ON :マスクを設定する。

#### **2. 設定する場合は"ON"を選択し、設定スイッチの中央を押します**

PRIVACY 設定画面になります。

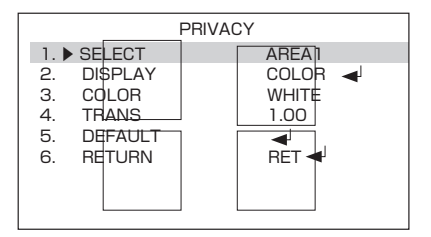

#### **3. 設定スイッチの上下を押して項目を選択します**

#### SELECT の設定方法

⑴検知するエリアを設定スイッチの左右を押して選択します。選択したエリアが点滅します。 4 エリアあります。エリア毎設定します。

### DISPLAY の設定方法

⑴エリアを選択したら、DISPLAYでマスクの種類を設定スイッチの左右を押して選択します。 COLOR : 選択したエリアを色で塗りつぶします。色は COLOR で選択できます。 INV. : 選択したエリアがネガ映像になります。 MOSAIC: 選択したエリアにモザイクをかけます。 OFF :選択したエリアにマスクをかけない。

⑵ OFF 以外を選択した場合は、エリアの位置と範囲を設定します。 設定方法は P15 DEFOG のエリア設定と同様に行ってください。

## COLOR の設定方法

⑴ DISPLAY で COLOR を選択した場合は、色を指定します。 WHITE/BLACK/RED/BLUE/YELLOW/GREEN/CYAN/USER( ダークグリーン ) で設定できます。

### TRANS の設定方法

⑴マスクの透過度を設定します。 1.00/0.75/050/0.25 から選択できます。

## **DEFAULT**

設定を初期状態に戻します。

- **4. 設定を決定する場合は設定スイッチの上下を押して"RETURN( 戻る )"を選択し ます**
- **5. 設定スイッチの左右を押して"SAVE&END( 保存して終了 )"を選択します**
- **6. 設定スイッチの中央を押して設定を確定し、終了します**

#### **■ LANGUAGE( 言語 )**

設定スイッチの左右で LANGUAGE を選択できます。選択後、中央を押すと切り替わります。 ENG( 英語 )/CHN1( 台湾向け )/CHN2( 中国向け )/GER( ドイツ語 )/FRA( フランス語 ) ITA( イタリア語 )/SPA( スペイン語 )/POL( ポーランド語 )/RUS( ロシア語 ) POR( ポルトガル語 )/NED( デンマーク語 )/TUR( トルコ語 ) から選ぶことができます。 ※初期値は英語

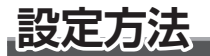

- **1. 設定を決定する場合は設定スイッチの上下を押して"RETURN( 戻る )"を選択し ます**
- **2. 設定スイッチの左右を押して"SAVE&END( 保存して終了 )"を選択します**

#### **3. 設定スイッチの中央を押して設定を確定し、終了します**

#### **■ DEFECT( 欠陥補正 )**

CMOS センサーで欠陥画素が生じると、画像情報が欠落するため、白点または黒点のノイズ が発生します。DEFECT でこのノイズを軽減します。

## **1. 設定スイッチの中央を押します**

DEFECT 画面になります。

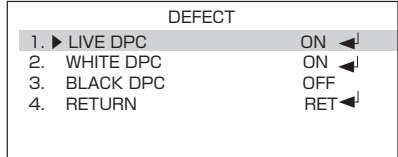

#### **2. 設定スイッチの上下を押して項目を選択します**

### LIVE DPC の設定方法

⑴ライブ時の欠陥画素補正を行います。設定スイッチの左右を押して設定を選択します。 ON : 補正を行います。補正する場合は設定スイッチの中央を押します。 OFF : 補正を行いません。

⑵ ON を選択すると LIVE DPC 画面になります。

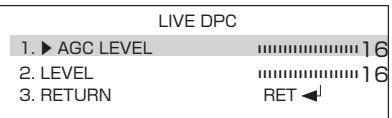

- ⑶ AGC LEVEL の設定 夜間等暗い場所の欠陥画素補正を行います。0 ~ 255
- ⑷ LEVEL の設定 昼間の欠陥画素補正を行います。 0 ~ 100

## WHITE DPC の設定方法

⑴白点状のノイズ(白キズ)補正を行います。設定スイッチの左右を押して設定を選択します。 ON : 補正を行います。補正する場合は設定スイッチの中央を押します。

OFF : 補正を行いません。

⑵ ON を選択すると WHITE DPC 画面になります。

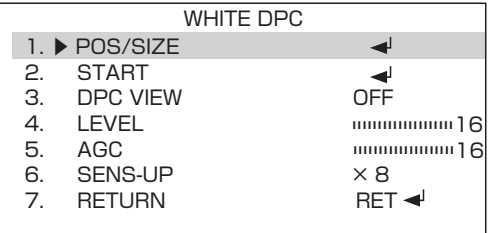

- ⑶ POS/SIZE の設定 補正をする位置と範囲を設定します。 設定方法は P15 DEFOG のエリア設定と同様に行ってください。
- ⑷ DPC VIEW ON で白キズの確認ができます。画面全体が黒くなります。
- ⑸ LEVEL の設定 昼間の欠陥画素補正を行います。 0 ~ 100
- ⑹ AGC の設定

夜間の欠陥画素補正を行います。 0 ~ 15

# **設定方法**

⑺ SENS-UP:

 シャッター時間を長くして被写体を明るくすることができます。  $\times$  2,  $\times$  4,  $\times$  6,  $\times$  8,  $\times$  10,  $\times$  15,  $\times$  20,  $\times$  25,  $\times$  30

 $(8)$  START $\cdot$ 

 エリア、LEVEL 等を設定後、設定スイッチの中央を押すと「PRESS ENTER」と表示さ れますので、スイッチの中央を再度押すと補正を開始します。

### BLACK DPC の設定方法

⑴黒点状のノイズ(黒キズ)補正を行います。設定スイッチの左右を押して設定を選択します。 ON : 補正を行います。補正する場合は設定スイッチの中央を押します。

OFF : 補正を行いません。

⑵ ON を選択すると BLACK DPC 画面になります。

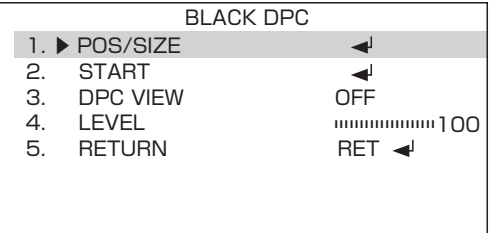

⑶ POS/SIZE の設定

 補正をする位置と範囲を設定します。 設定方法は P15 DEFOG のエリア設定と同様に行ってください。

- ⑷ DPC VIEW ON で黒キズの確認ができます。画面全体が白くなります。
- ⑸ LEVEL の設定

昼間の欠陥画素補正を行います。 0 ~ 100

 $(6)$  START:

 エリア、LEVEL 等を設定後、設定スイッチの中央を押すと「PRESS ENTER」と表示さ れますので、スイッチの中央を再度押すと補正を開始します。

- **3. 設定を決定する場合は設定スイッチの上下を押して"RETURN( 戻る )"を選択し ます**
- **4. 設定スイッチの左右を押して"SAVE&END( 保存して終了 )"を選択します**
- **5. 設定スイッチの中央を押して設定を確定し、終了します**

## **ADJUST( 調整 )**

メインメニューから設定スイッチの上下を押して ADJUST( 調整 ) を選択します。

**1. 設定スイッチの中央を押す**

ADJUST( 調整 ) 設定画面 にな ります。

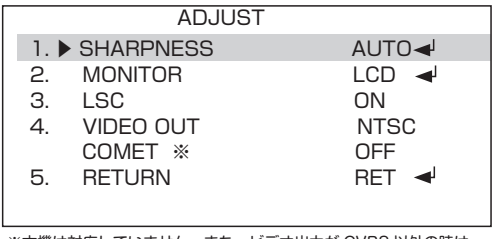

※本機は対応していません。また、ビデオ出力が CVBS 以外の時は、 表示されません。

・SHARPNESS、MONITOR、LSC( レンズ沈み補正 )、VIDEO OUT を設定します。

### **2. 設定スイッチの上下を押して項目を選択します**

#### **■ SHARPNESS**

モニタ画面の輪郭を強調し、シャープに見えるように補正します。

### **1. 設定スイッチの左右を押して設定を選択します ( 初期値は AUTO)**

OFF:補正をしない。

AUTO:輪郭強調を行う場合に設定します。設定スイッチの中央を押します。

#### **2. 設定する場合は"AUTO"を選択し、設定スイッチの中央を押します**

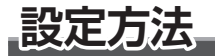

SHARPNESS 設定画面になります。

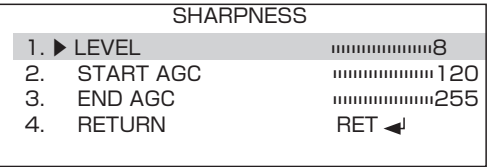

⑴ LEVEL の設定:輪郭強調のレベルを設定します。設定スイッチの左右を押して設定。  $0 \sim 10$ 

⑵ START AGC の設定:輪郭強調を始める AGC のレベルを設定します。  $0 \sim 255$ 

⑶ END AGC の設定:輪郭強調を終了する AGC のレベルを設定します。0 ~ 255

#### **3. 設定を決定する場合は設定スイッチの上下を押して"RETURN( 戻る )"を選択し ます**

**4. 設定スイッチの左右を押して"SAVE&END( 保存して終了 )"を選択します**

**5. 設定スイッチの中央を押して設定を確定し、終了します**

#### **■ MONITOR**

接続するモニタの種類を LCD( 液晶 ) または CRT( ブラウン管 ) より選択し、色あい等を調整 します。

**1. 設定スイッチの左右を押して設定を選択します ( 初期値は LCD)**

**2.LCD または CRT を選択し、設定スイッチの中央を押します**

## LCD の設定方法

- ⑴ LCD を選択し、設定スイッチの中央を押す。 LCD 画面になります。
- ⑵ BLACK LEVEL の設定:黒色のレベルを設定 します  $0 \sim 60$

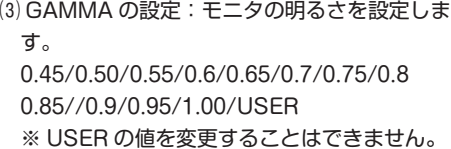

- (4) BLUE GAIN の設定:数値が大きいほど青み が強くなります。 0 ~ 100
- ⑸ RED GAIN の設定:数値が大きいほど赤みが 強くなります。 0~100

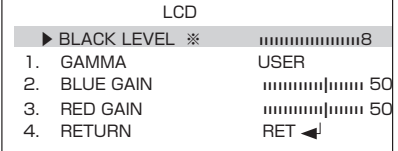

※ビデオ出力が CVBS 以外の時は、表示されません。

**設定方法**

### CRT の設定方法

- ⑴ CRT を選択し、設定スイッチの中央を押す。 CRT 画面になります。
- (2) BLACK LEVEL の設定: 黒色のレベルを設定 します  $0 \sim 60$
- ⑶ BLUE GAIN の設定:数値が大きいほど青み が強くなります。 0 ~ 100
- ⑷ RED GAIN の設定:数値が大きいほど赤みが 強くなります。 0~100
- **3. 設定を決定する場合は設定スイッチの上下を押して"RETURN( 戻る )"を選択し ます**
- **4. 設定スイッチの左右を押して"SAVE&END( 保存して終了 )"を選択します**
- **5. 設定スイッチの中央を押して設定を確定し、終了します**

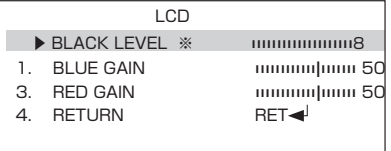

※ビデオ出力が CVBS 以外の時は、表示されません。

#### **■ LSC**

LSC( レンズシェーディングコンペンセーション ) 機能は、レンズに入る光の入射角の違いか ら発生する画面中央と周囲の明るさの差を補正する機能です。 LSC 機能を ON にする事で、中心部と比べて暗くなりがちな周囲の明るさを補正し、全体的 に見やす画像で表示することができます。

- **1. 設定スイッチの左右を押して設定を選択します ( 初期値は ON)**
- **2. 設定を決定する場合は設定スイッチの上下を押して"RETURN( 戻る )"を選択し ます**
- **3. 設定スイッチの左右を押して"SAVE&END( 保存して終了 )"を選択します**
- **4. 設定スイッチの中央を押して設定を確定し、終了します**

#### **■ VIDEO OUT**

NTSC/PAL の映像方式を選択できます。

- ※本機では必ず NTSC を選択してください。 **1. 設定スイッチの左右を押して設定を選択します ( 初期値は NTSC)**
- **2. 設定を決定する場合は設定スイッチの上下を押して"RETURN( 戻る )"を選択し ます**
- **3. 設定スイッチの左右を押して"SAVE&END( 保存して終了 )"を選択します**
- **4. 設定スイッチの中央を押して設定を確定し、終了します**

**設定方法**

## **設定を初期状態に戻す**

- **1.MAIN MENU から"EXIT"を設定スイッチの上下で選択します**
- **2. 設定スイッチの左右を押して"RESET"を選択します**
- **3. 設定スイッチの中央を押すと MAIN MENU 画面に戻ります**
- **4. 再度"EXIT"を選択し、設定スイッチの左右で"SAVE & END( 保存して終了 )"を選択し、 スイッチの中央を押すと初期状態に戻り、保存されます**

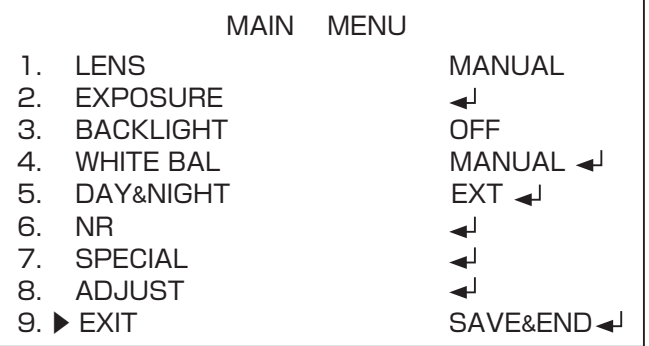

# **故障かな?と思ったら**

修理を依頼される前に下記の〔症状による項目確認〕を点検して弊社宛に修理を依頼 してください。

■症状による確認項目

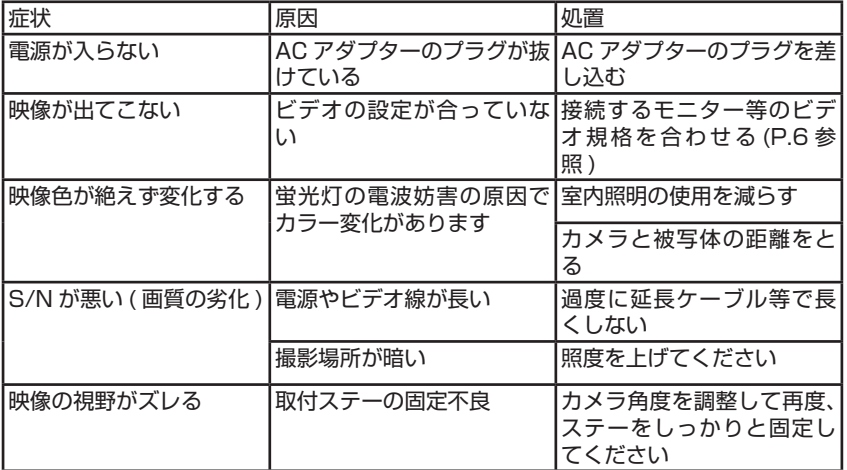

# **主な仕様**

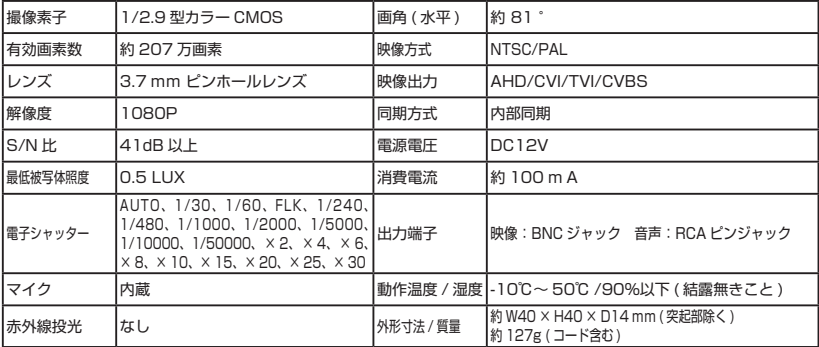

仕様及び外観は改良のため予告なく変更することがあります。

## 保証規定

本製品は、弊社において厳重な品質管理のもとに検査され合格したものですが、万一ご購 入後 1 年以内に製造上の不備に起因する故障が生じた場合には、弊社が責任をもって無償 修理いたします。

なお、次に記載した場合の故障については、保証期間内であっても有償修理となります。

①使用上の誤り、不当な改造や修理などによる故障および損傷。

②ご購入後の輸送、移動、落下などによる故障および損傷。

③火災、地震、水害、異常電圧、指定外の電源、電圧、周波数使用および その他の天変地異などによる故障および損傷。

④本保証書のご提示がない場合。

⑤本保証書の所定事項が未記入、あるいは字句が書き換えられた場合。

※本保証書は日本国内においてのみ有効です。

- ●使用上修理を依頼されるときはまず、配線の状態および操作方法に間違いがないかどうかよく調べて いただき、それでも異常がある時は修理依頼してください。
- ●その際は問題が発生したときの症状、表示されたメッセージ、症状の再現方法についてできるだけ詳 しくお書きください。
- ●保証は不具合が発生した製品を販売店にお持込いただくか、弊社宛てに送付していただき、修理もし くは代品との交換によるセンドバック方式となります。
- ●出張修理は行っておりません。
- ●保証の範囲は商品のみの保証となり、取り付け**や取り付けにかかる費用の保証や商品を使用する事に より発生した商品以外への損害についての保証は一切いたしません**ので、あらかじめご了承ください。 ●修理期間中の代替機の貸し出しは行っておりません。

※あらかじめご承知いただきたいこと

- ・修理の時、一部代替品を使わせていただくことや修理品に変わって同等品と交換させ ていただくことがあります。
- ・出張による修理は一切致しませんので、あらかじめご了承ください。
- ・本取扱説明書の内容は、機能改善のため予告なく変更する場合があります。

【サポート問い合わせ先】

株式会社 エフ・アール・シー サービス課

TEL:042-793-7746 土日・祝日及び弊社休業日を除く【10:00 〜 12:00 13:00 〜 17:00】

## 品質保証書

本製品は、弊社において厳重な品質管理のもとに検査され、それに合格したものです。 万一、ご購入後 1 年以内に製造上の不備に起因する故障が生じた場合には、弊社が責任を もって無償修理いたします。

修理の際には、本製品をご購入いただいた販売店に、必ず本保証書をご持参の上ご依頼く ださい。本保証書のご提示のない場合には全額有償となりますので、本保証書は大切に保 存してください。

■保証期間中は:

 保証書を添えてお買い求めの販売店までご持参いただくか、弊社宛てに症状をお書き 添えの上送付願います。保証書の記載内容に基づいて修理させていただきます。

■保証期間が過ぎているときは:

 お買い求めの販売店、または弊社サービス課にご相談ください。 修理により製品の機能が維持できる場合は、ご要望により有料で修理させていただき ます。

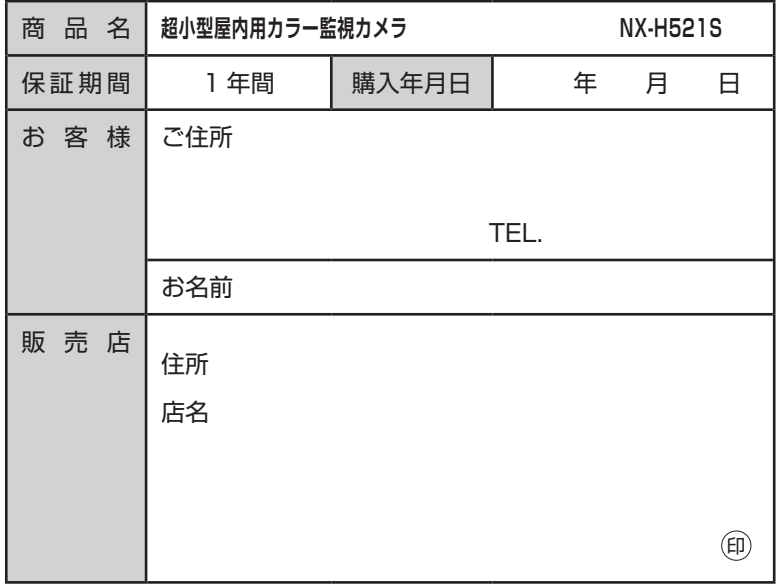

本保証書は再発行しませんので大切に保管してください。

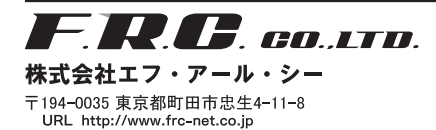

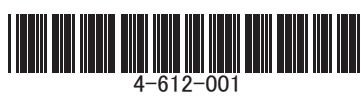